## **Instructions for Completing myUMW**

## Access myUMW at: **[www.unitedmethodistwomen.org/myUMW](http://www.unitedmethodistwomen.org/myUMW)**

- dropdown menu in the CHURCH NAME, CITY, OR ZIP CODE box. Then, enter your zip 1. At the top of the page, you will be asked to provide your church's name. Click on the code or 3 ormore letters of your church's name. As you type, options for your church will appear below. Choose the option that has your church, district, and conference.
- 2. By selecting your church from the list, the boxes for **CHURCH UNIT**, **DISTRICT**, and **CONFERENCE** will automatically populate. Verify the information is correct, as the unit's name may be different from your church's name.
- 3. Enter the first and last name of the current unit president in the **UNIT PRESIDENT** box.
- 4. Enter your information in the boxes for **MEMBER INFORMATION.** If you do not have an email address, you can easily signup for a free account using a variety of services, such as Gmail with Google. If you do not plan to check your email regularly, please do not enter an email address. Select your preferences for how you would like to receive UMW communication. This can be done via email and/or the U.S. postal service. You can select one (1) or both options.

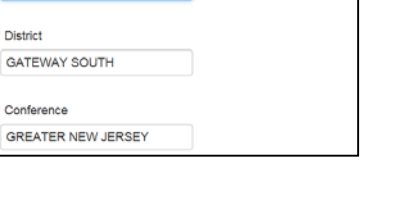

 $\overline{\mathbf{x}}$ 

Church Unit Elmira Davis Unit

\* Unit President

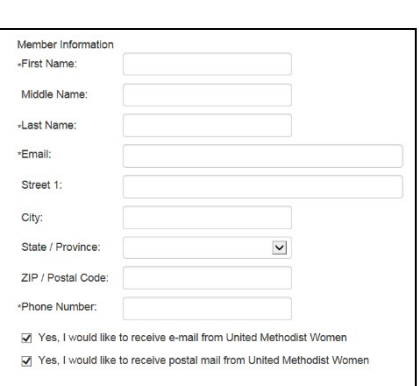

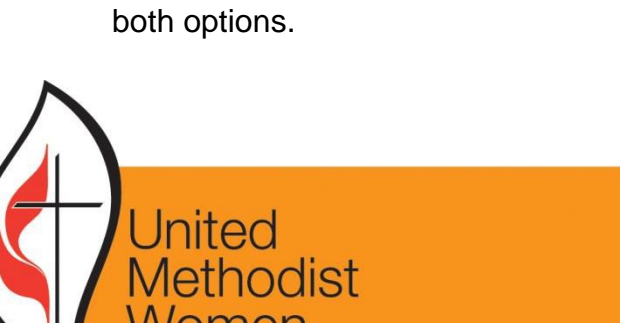

· LOVE IN ACTION

5. Select your age range using the dropdown menu in the **AGE GROUP** box.

 ethnicity in the box. 6. Select your ethnicity from the dropdown menu in the **ETHNICITY** box. If you do not see your ethnicity listed, select **'OTHER'** and enter your

- 7. Select one (1) or more options from the list under **MISSION INTEREST**. These represent the four (4) priority mission areas for the organization from 2017-2020. List any other interests you have under **OTHER INTERESTS**. Your interests can help personalize your experience with UMW and allow you to receive communication tailored specifically to your interests.
- 8. Select the types of social media you use from the options. Choose all that apply. Choose all that apply.
- promote the event. Select 'Yes' or 'No' from the dropdown menu. If you selected 'Yes', select which social plectitions you use to promote events. 9. When you are involved in events, identify if social medial is used to

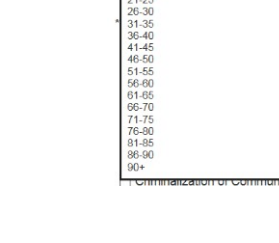

Age Group

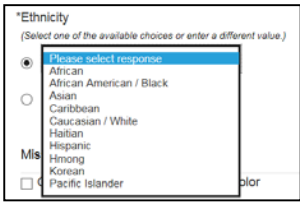

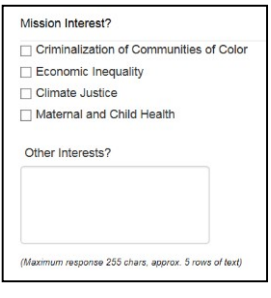

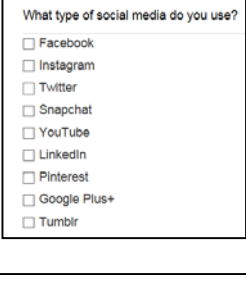

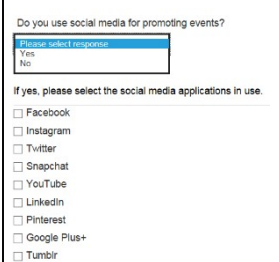

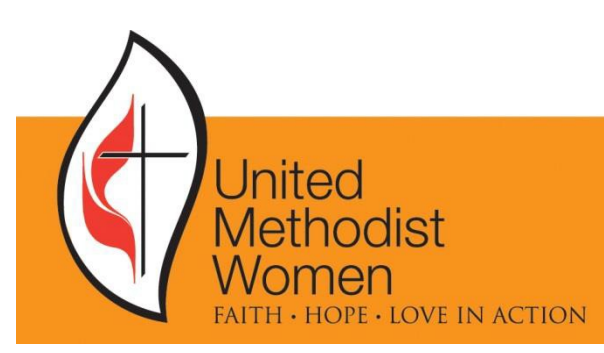

- individuals or groups, such as the hashtag (#) or online, list them in the box. Please only write one identifier per line. 10.Some social media sites use various identifiers for handle (@). If you have used any hashtags, handles, text marketing tools, or any other unique identifiers
- **11.**Check all your information, then click **SUBMIT**. Be careful not to click **RESET ANSWERS** unless you need the form to be cleared to reenter all your information.
- temporary membership card. After you enter your and carry your card in your wallet or file it away with 12.After you click 'Submit', you will be taken to another screen thanking you for completing the UMW membership form. On this page, you will be asked to type your name as you would like it to appear on the name, click **GENERATE YOUR CARD**. Your temporary membership card will show your name on the front and the UMW's PURPOSE on the back. You can print, sign,

For Questions or Assistance with myUMW:

**Maria Rodriguez 212-870-3725** 

**[MRodriguez@unitedmethodistwomen.org](mailto:MRodriguez@unitedmethodistwomen.org)** 

Monday – Friday, 9:00 am – 4:30 pm (EST)

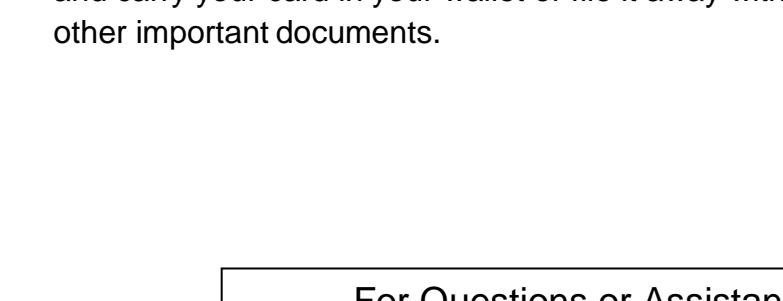

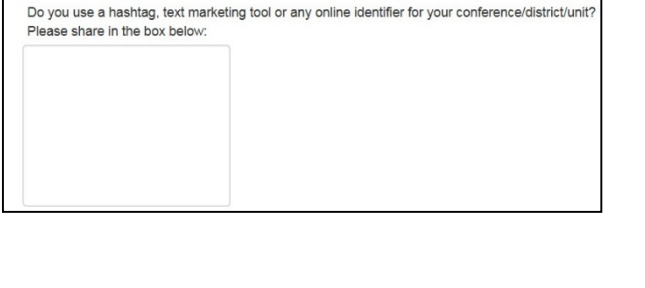

Submit

Rese

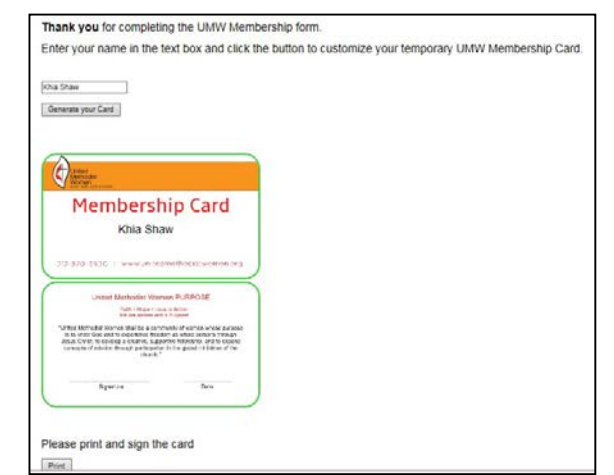

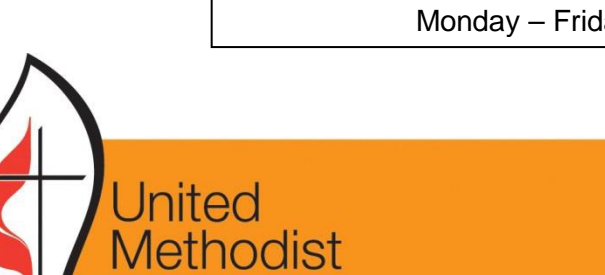

· LOVE IN ACTION